## **New Hire Packet on DocuSign**

Process User Guide

- **1.** Navigate to DocuSign: [https://app.docusign.com/h](https://app.docusign.com/)ome
- **2.** Enter your State of NM email address, click **Next**, and select your email account

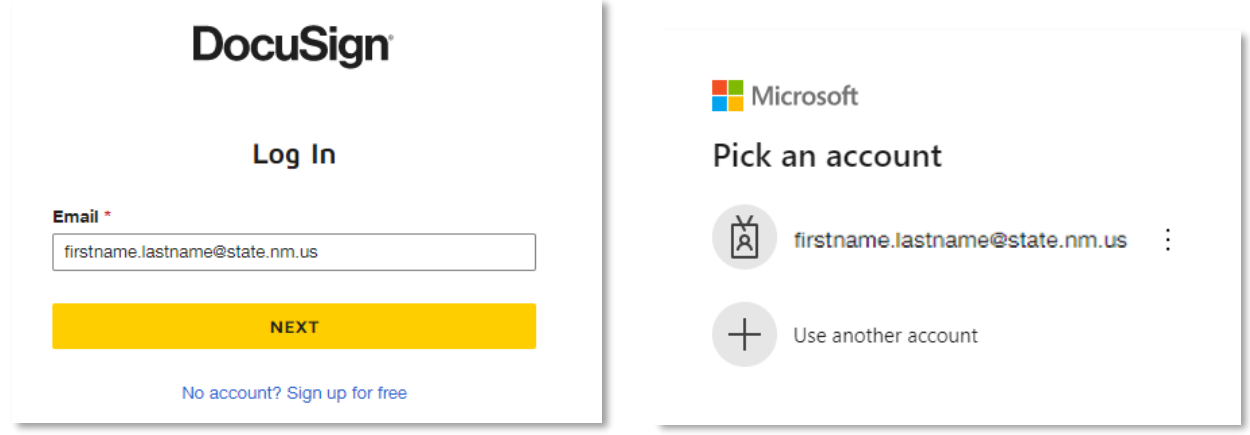

**3.** Enter your email password and click **Sign In**.

If you have multi-factor authentication enabled, complete the steps required to verify your identity.

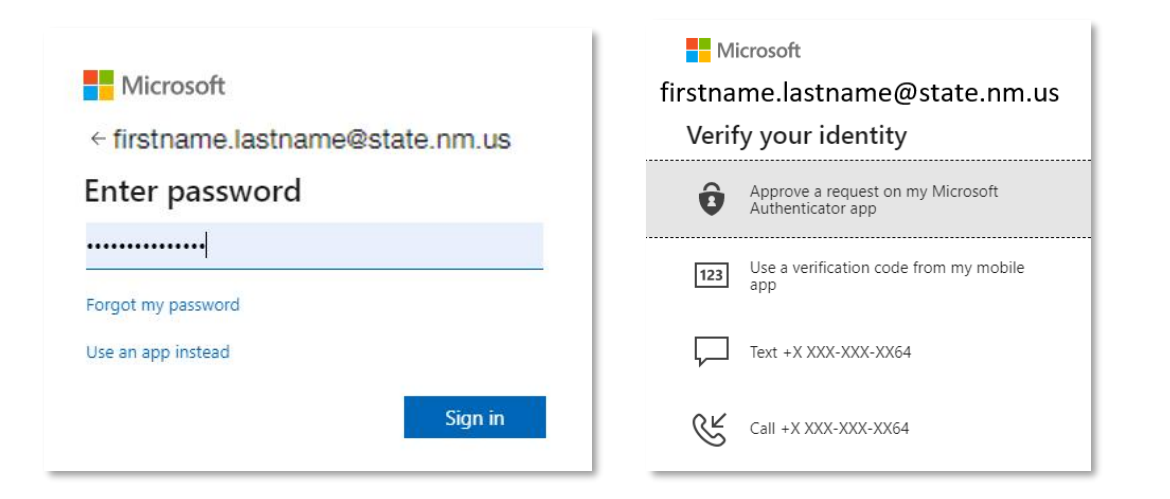

**4.** Click **Yes** or **No** to stay signed in.

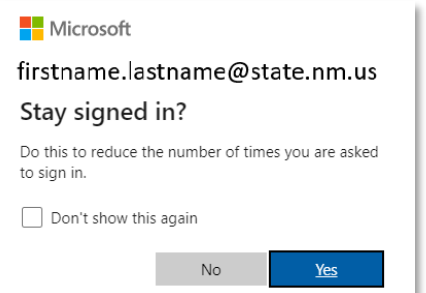

**5.** Click **START** and select **Use a Template**

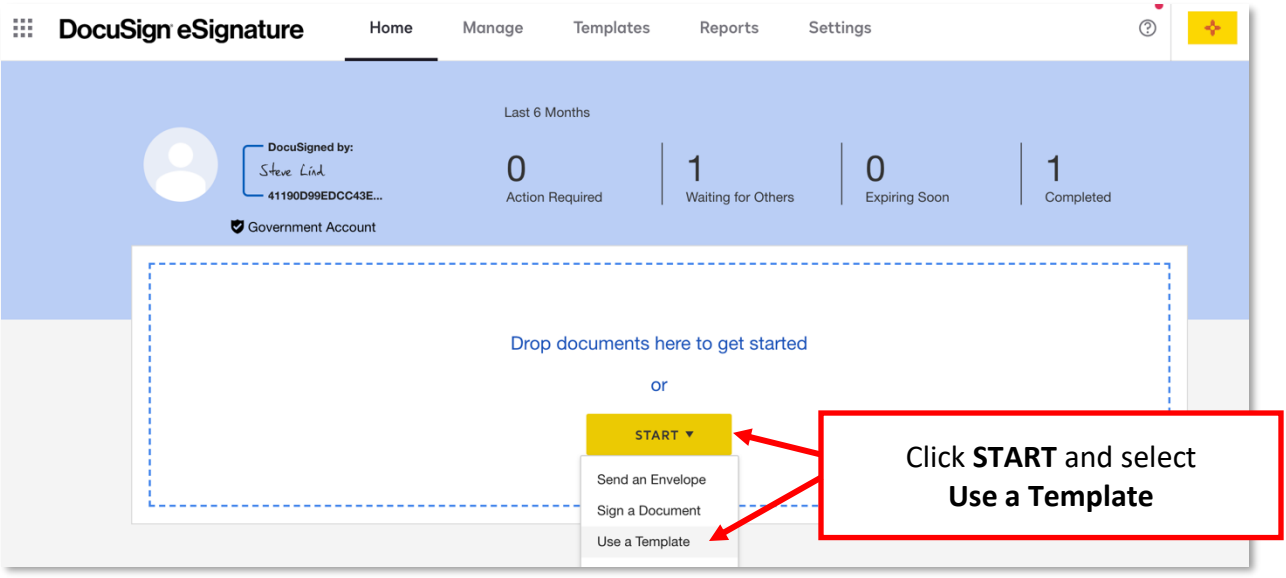

**6.** Go to Shared Folders **[1]**, scroll down to the New Hire Packet folder **[2]**, select the New Hire Packet template **[3]**, and click **ADD SELECTED [4]**

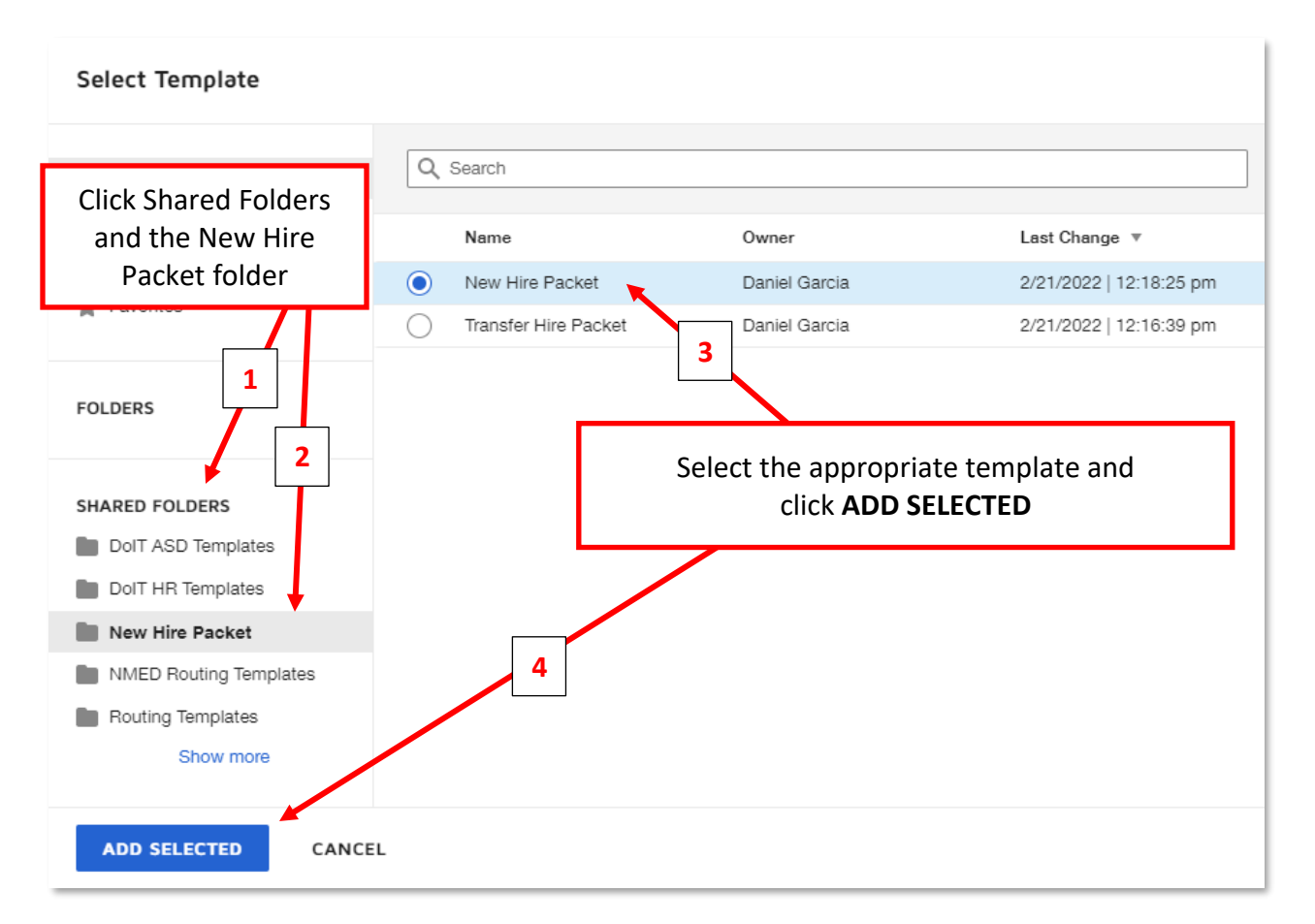

**7.** Enter your name and email as the HR Consultant 1 **[1]**. Enter the Employee name and email **[2]**. Enter the name and email of the HR Consultant 2, which may be the same as HR Consultant 1 **[3]**. Finally, click **SEND [4]**

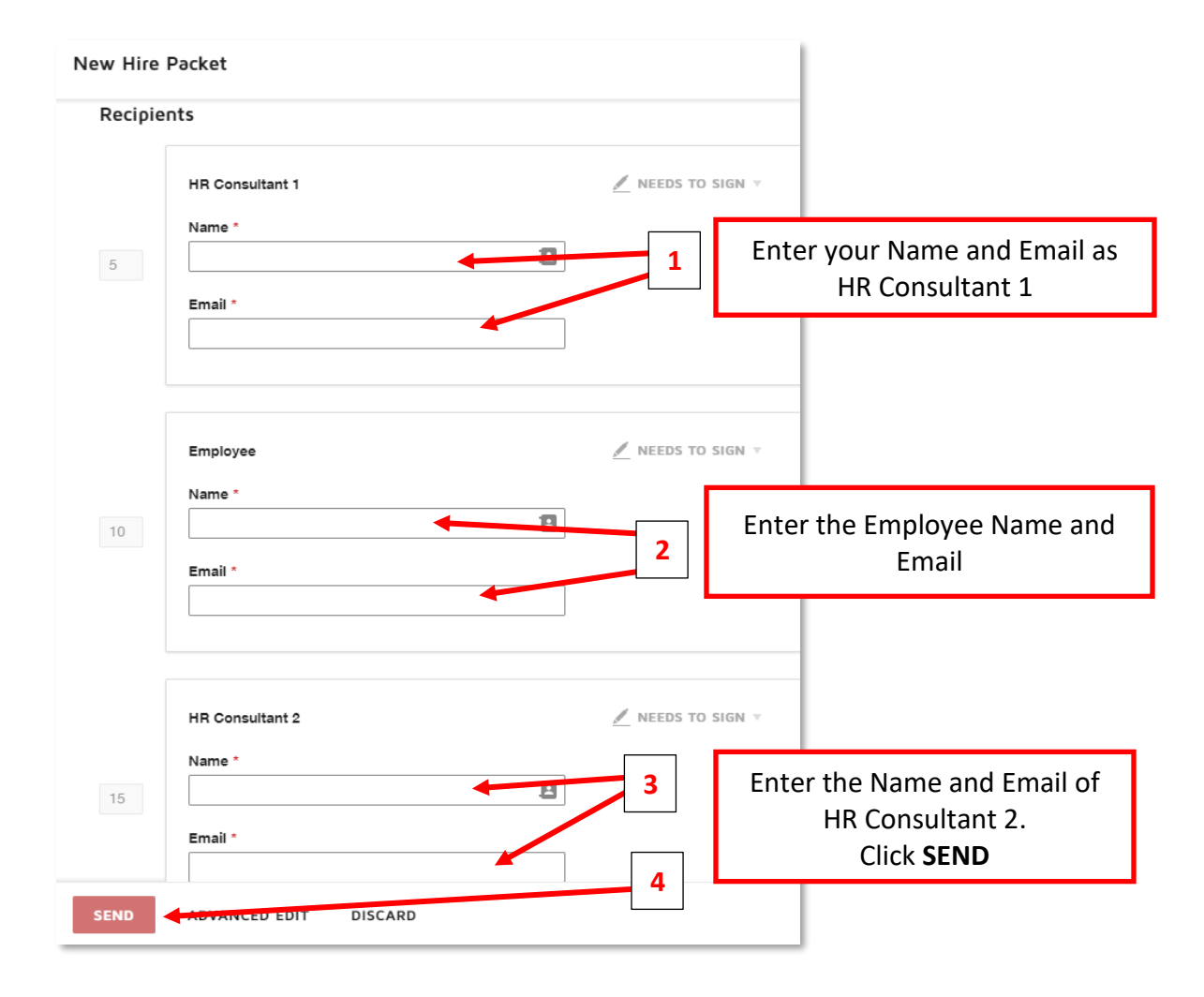

**8.** Click **SIGN NOW** to complete the fields assigned to the HR Consultant.

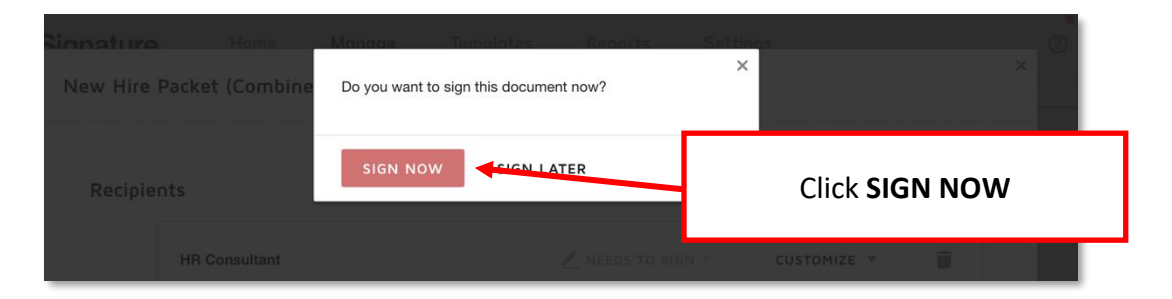

**9.** Click **CONTINUE** to begin filling in the required fields.

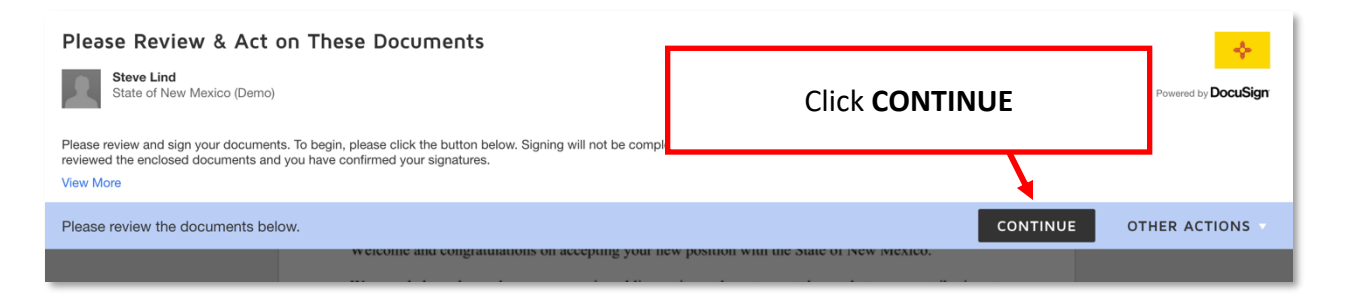

**10.** Click START to navigate to the fields that need to be completed. You can also use the **Tab** key to navigate the fields.

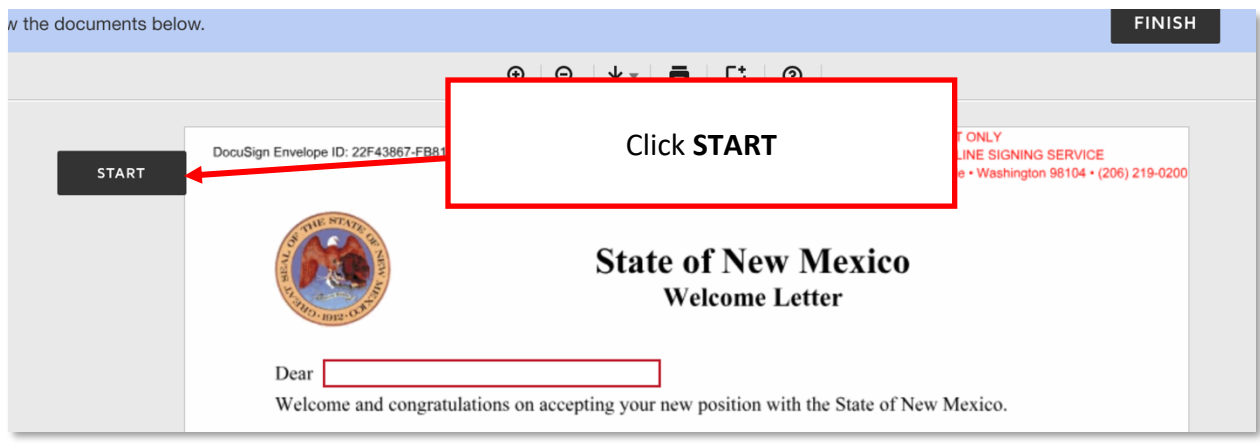

**11.** Enter data in the form and click on FILL IN (or the Tab button) to get to next required field

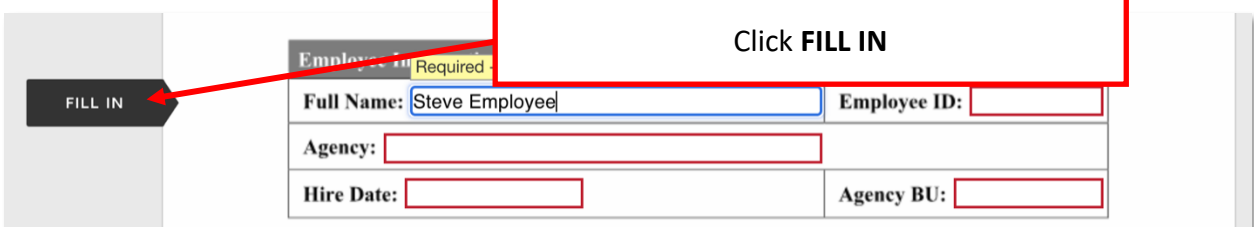

**12.** Click on the **FINISH** button when all field data has been entered

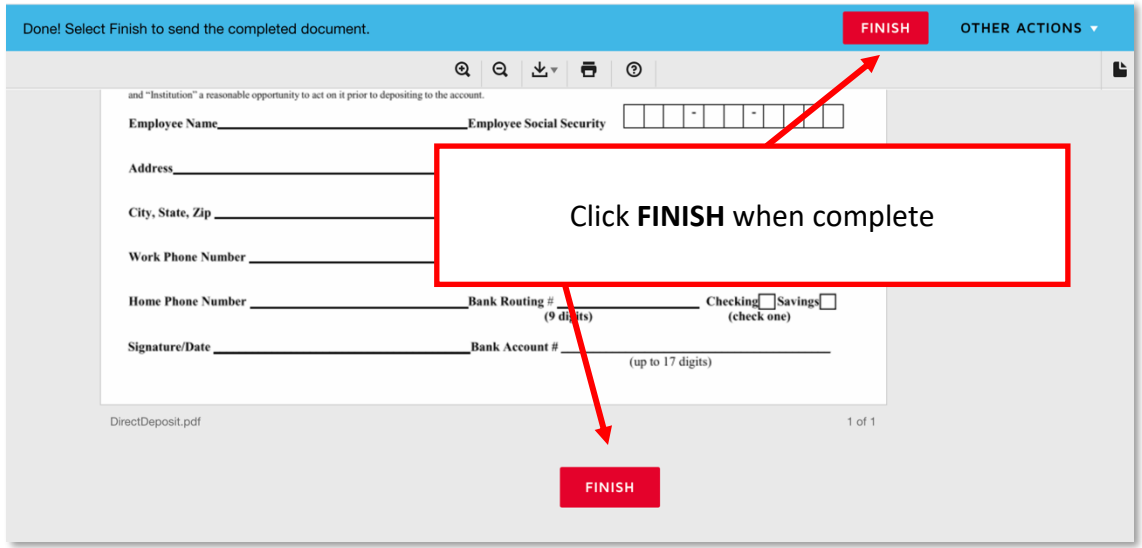

**13.** The hiring packet is now sent to the Employee for them to complete their information. You can monitor envelope status from the **Sent** folder in the **Manage** tab:

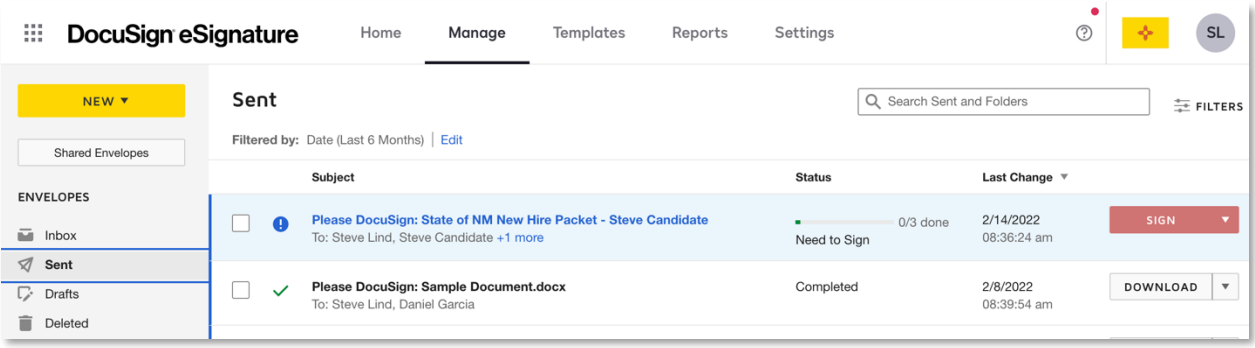

**14.** Clicking on the envelope subject will show additional detail about the progress of the envelope:

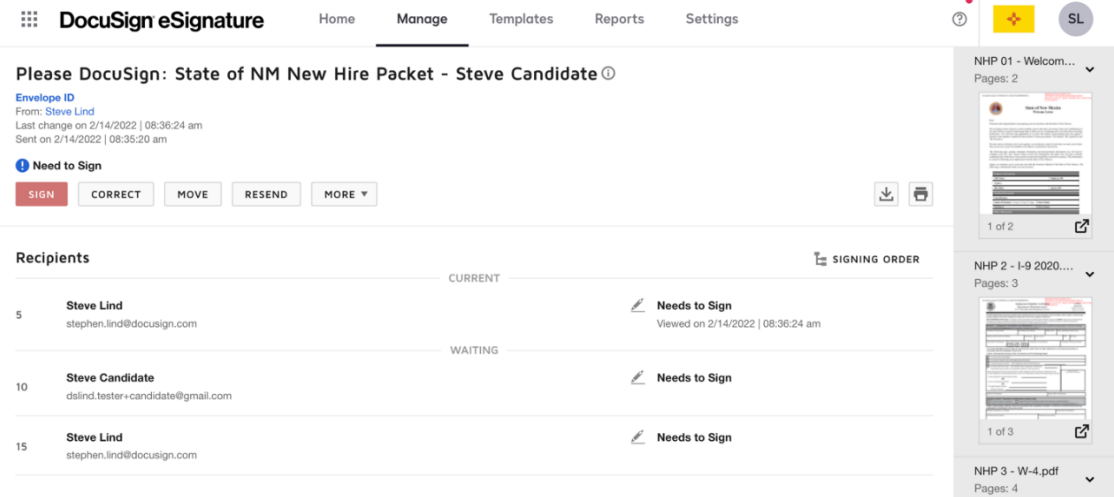

- **15.** After the Employee has finished, the envelope will proceed to HR Consultant 2 (same process as Steps 9-12 above). The HR Consultant 2 will complete the I-9 form now that the employee has attached the required documentation, as well as the Benefits Eligibility forms.
- **16.** When the packet is complete, the combined document can be downloaded to your computer.

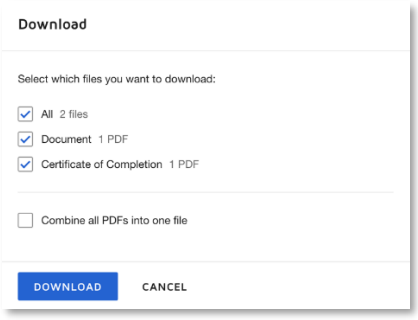

**17.** HR Consultant will review the Beneficiary Designation form. If the Employee indicated someone other than their spouse, HR will need to contact the Employee and their spouse to obtain additional information.

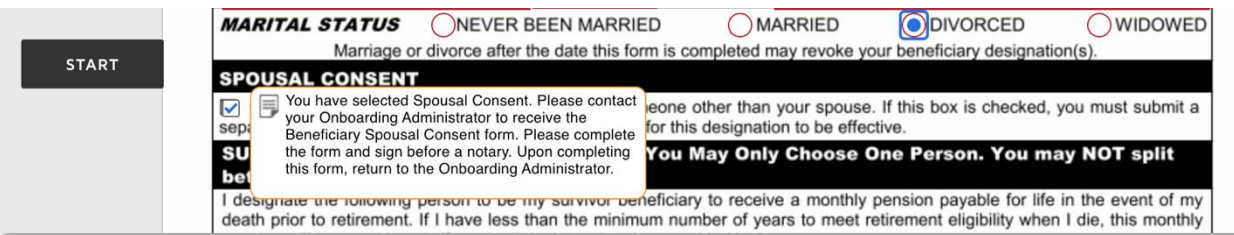

**18.** HR Consultant will also review the Outside Employment Disclosure form. If the Employee indicated they have an outside conflict of interest, complete the secondary process below to obtain approval from the Supervisor and Agency Head as required.

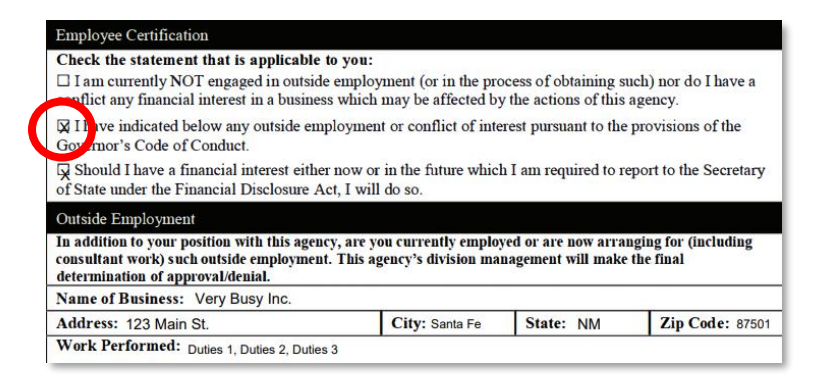

- **A.** Open the downloaded PDF from Step 16 on your computer and save the Outside Employment Disclosure form only as a single page file
- **B.** In DocuSign, go to **START > Use a Template > Shared Folders > New Hire Packet > Outside Employment Disclosure Review** and click **ADD SELECTED**
- **C.** Add the names and emails of the Employee's Supervisor and Agency Head and click **Advanced Edit**
- **D.** On the document shown, click the menu dots and click **Replace**
- **E.** Locate the file saved to your computer in step **A** and click **Open**, then **CONTINUE**
- **F.** Click **Next** and finally, **Send**